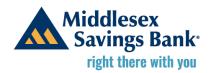

# **Steps to Apply for PPP Loan Forgiveness**

## **Tips Before You Get Started**

- For optimal performance, use Google Chrome as your web browser.
- You were sent an email with the subject line "Apply Now for PPP Loan Forgiveness". Please have this readily available.
- Save any required documentation files to a specific location in advance of completing your application. This will make Step 2: File Uploads much smoother.
- Refer to the Knowledge Center within the portal if you are unclear about the information that is being asked for.

## **Logging In**

Log into the Borrower Portal from the Middlesex Savings Bank website using your Business Name and Employer Identification Number (EIN), Tax ID Number (TIN) or Social Security Number (SSN).

- Your Business Name must exactly match how it appeared on your application. You
  may wish to copy and paste your Business Name from the "Apply Now for PPP
  Loan Forgiveness" email.
- When entering your EIN, TIN or SSN do not use dashes or spaces.
- After entering your Business Name and EIN, TIN or SSN click "Next" and you will be prompted to enter a One Time Passcode (OTP). You will receive the OTP in an email from <a href="mailto:ESFSCMConfigurator@Fiserv.com">ESFSCMConfigurator@Fiserv.com</a> after you click on "Next".
- For security purposes, a new OTP is required each time you log in to the Borrower Portal.

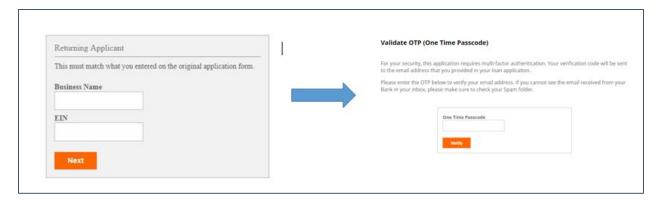

After entering your Business Name and EIN, click "Next" and you will be prompted to enter an OTP.

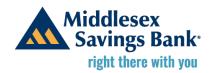

# Complete your application in four steps.

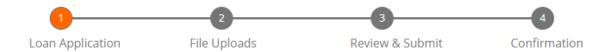

# 1. Loan Application

Review the information on the Loan Application screen and determine whether you need to submit the full Form 3508, the 3508EZ form, or the 3508S form. Click the circle to select your application type. If you start one application and realize you should be filling out the other, you can go back and select the other application and continue.

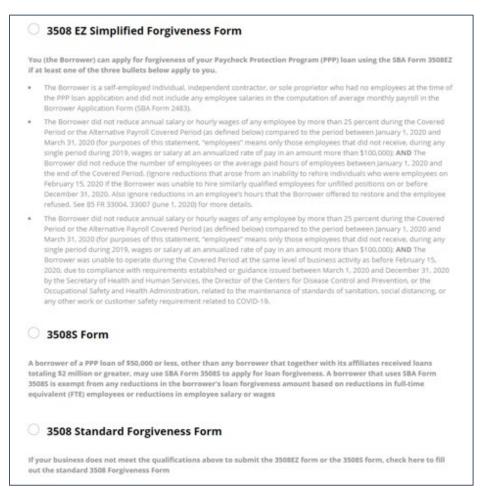

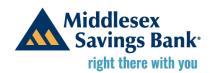

After selecting the application type, scroll down to verify that the pre-populated information is correct. If the Primary Contact field is blank, enter the name of the person who was listed as the contact person on the loan application.

The full Form 3508 requires a complete PPP Schedule A Worksheet. This means you must enter each employee in the table to obtain totals. Or, you can choose to manually enter the aggregate totals provided by your accountant or payroll processor.

#### **Enter data using the table:**

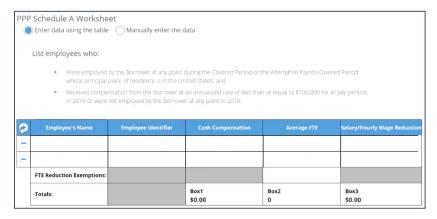

#### Or, manually enter the data:

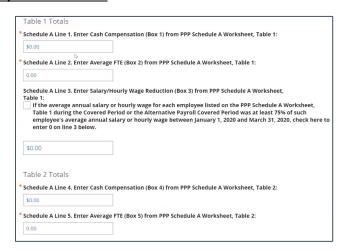

Fill out the application with your information, completing ALL of the required fields. Required fields are designated with an asterisk: \*.

If you are not in possession of all the required application information, you have the ability to add an Additional OTP Email. This will allow you to have your Accountant, Payroll Manager or other business partner, log into the portal on your behalf and receive the One Time Passcode (OTP) to access your application and enter the required information.

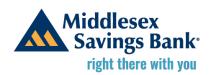

After completing the Loan Application, click on the "Save Information" button. If your application is complete, you will receive a green "Application saved successfully" message and you can proceed to Step 2: File Uploads.

If you receive an "Application Failed to Save" message, then your application is incomplete. Review the field(s) that need attention, make the necessary updates and click "Save Information" again. You *must* receive the green "Application saved successfully" message in order to proceed.

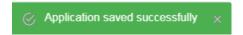

# 2. File Uploads

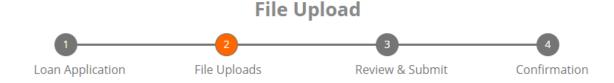

Click on "Select Files" to find your supporting documentation (payroll records, utility bills, rent/mortgage statements, etc.). Once you have located the file, select it and click on the "Upload" button. Select the appropriate Document Type for each document from the drop down list to the right of the document.

When you have completed uploading your documents click on the "Next" button and move to Step 3: Review & Submit.

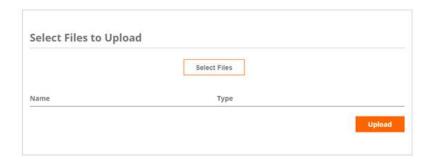

A few tips for successful file uploads:

You may select multiple files to upload at one time.

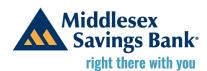

- The SBA has set a 15 MB limit per individual document and a 35 MB limit for all documents.
- Acceptable document types include jpeg, PDF, docx and xlxs.
- Need additional guidance on the types of required supporting documentation? Refer to the following:

**3508EZ Form Instructions** 

**3508 Form Instructions** 

**3508S Form Instructions** 

## 3. Review and Submit

# Review & Submit 1 2 3 4 Loan Application File Uploads Review & Submit Confirmation

Review your application to make sure it is complete. If everything appears in order, **use your mouse or touchpad to sign the application**. After you have signed, select "Click here after signing to apply signature to document."

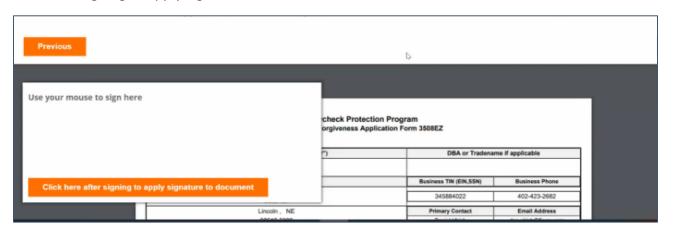

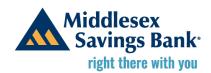

Scroll down to confirm your signature appears on the bottom of the application and click the "Submit".

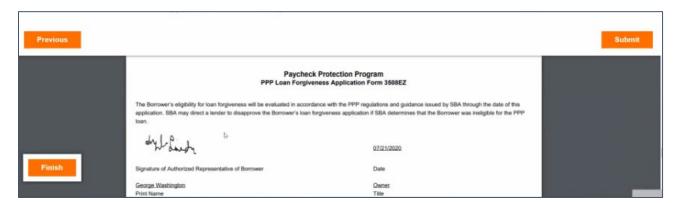

You may download a copy of your application by clicking "Download".

If you are not yet ready to submit your application, please click the "Finish" button to be able to come back to your application and submit it later.

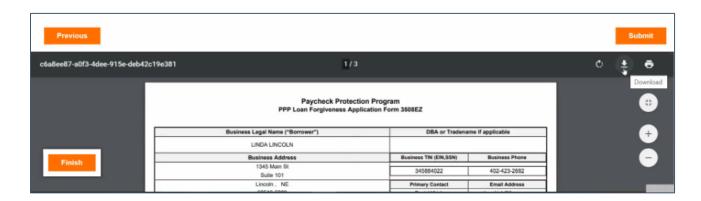

## 4. Confirmation

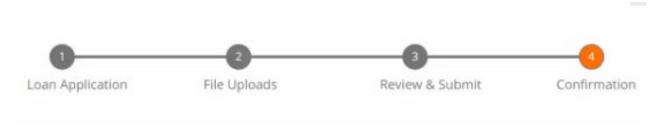

After clicking on "Submit", your application status changes to *Confirmation*. Middlesex will automatically be notified, letting us know your application is ready for review.

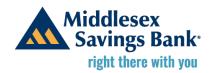

If you determine a change is required, you must contact Middlesex Savings Bank at <a href="mailto:PPPApplicationSupport@middlesexbank.com">PPPApplicationSupport@middlesexbank.com</a> to request access to the application.

According to SBA regulations, Middlesex has 60 days to respond to you with the status of your application. The 60 day period begins when we are in receipt of ALL the required information to make our lending decision. If you submit your application to us today, and we respond back that we need more information or a document is missing, the 60 days restarts after you have resubmitted the required information and your application is considered complete. Once we submit your application to the SBA, they have 90 days to determine if they agree with our decision for the amount of forgiveness requested. We will provide you with an update based on their response.